COPYRIGHT © Hangzhou EZVIZ Software Co., Ltd.. ALL RIGHTS RESERVED.

Any and all information, including, among others, wordings, pictures, graphs are the properties of Hangzhou EZVIZ Software Co., Ltd. (hereinafter referred to as "EZVIZ"). This user manual (hereinafter referred to as "the Manual") cannot be reproduced, changed, translated, or distributed, partially or wholly, by any means, without the prior written permission of EZVIZ. Unless otherwise stipulated, EZVIZ does not make any warranties, guarantees or representations, express or implied, regarding to the Manual.

#### **About this Manual**

The Manual includes instructions for using and managing the product. Pictures, charts, images and all other information hereinafter are for description and explanation only. The information contained in the Manual is subject to change, without notice, due to firmware updates or other reasons. Please find the latest version in the  $\equiv$ z $\vee$ Iz  $\sim$  website (http://www.ezvizlife.com).

#### **Revision Record**

New release – January, 2019

#### **Trademarks Acknowledgement**

 $\equiv$ z $V$ Iz ™,  $\stackrel{w}{\bullet}$  ™, and other EZVIZ's trademarks and logos are the properties of EZVIZ in various jurisdictions. Other trademarks and logos mentioned below are the properties of their respective owners.

#### **Legal Disclaimer**

TO THE MAXIMUM EXTENT PERMITTED BY APPLICABLE LAW, THE PRODUCT DESCRIBED, WITH ITS HARDWARE, SOFTWARE AND FIRMWARE, IS PROVIDED "AS IS", WITH ALL FAULTS AND ERRORS, AND EZVIZ MAKES NO WARRANTIES, EXPRESS OR IMPLIED, INCLUDING WITHOUT LIMITATION, MERCHANTABILITY, SATISFACTORY OUALITY, FITNESS FOR A PARTICULAR PURPOSE, AND NON-INFRINGEMENT OF THIRD PARTY. IN NO EVENT WILL EZVIZ, ITS DIRECTORS, OFFICERS, EMPLOYEES, OR AGENTS BE LIABLE TO YOU FOR ANY SPECIAL, CONSEQUENTIAL, INCIDENTAL, OR INDIRECT DAMAGES, INCLUDING, AMONG OTHERS, DAMAGES FOR LOSS OF BUSINESS PROFITS, BUSINESS INTERRUPTION, OR LOSS OF DATA OR DOCUMENTATION, IN CONNECTION WITH THE USE OF THIS PRODUCT, EVEN IF EZVIZ

HAS BEEN ADVISED OF THE POSSIBILITY OF SUCH DAMAGES. TO THE MAXIMUM EXTENT PERMITTED BY APPLICABLE LAW, IN NO EVENT SHALL EZVIZ'S TOTAL LIABILITY FOR ALL DAMAGES EXCEED THE ORIGINAL PURCHASE PRICE OF THE PRODUCT.

EZVIZ DOES NOT UNDERTAKE ANY LIABILITY FOR PERSONAL INJURY OR PROPERTY DAMAGE AS THE RESULT OF PRODUCT INTERRUPTION OR SERVICE TERMINATION CAUSED BY: A) IMPROPER INSTALLATION OR USAGE OTHER THAN AS REQUESTED; B) THE PROTECTION OF NATIONAL OR PUBLIC INTERESTS; C) FORCE MAJEURE; D) YOURSELF OR THE THIRD PARTY, INCLUDING WITHOUT LIMITATION, USING ANY THIRD PARTY'S PRODUCTS, SOFTWARE, APPLICATIONS, AND AMONG OTHERS.

REGARDING TO THE PRODUCT WITH INTERNET ACCESS, THE USE OF PRODUCT SHALL BE WHOLLY AT YOUR OWN RISKS. EZVIZ SHALL NOT TAKE ANY RESPONSIBILITES FOR ABNORMAL OPERATION, PRIVACY LEAKAGE OR OTHER DAMAGES RESULTING FROM CYBER ATTACK, HACKER ATTACK, VIRUS INSPECTION, OR OTHER INTERNET SECURITY RISKS; HOWEVER, EZVIZ WILL PROVIDE TIMELY TECHNICAL SUPPORT IF REQUIRED.SURVEILLANCE LAWS AND DATA PROTECTION LAWS VARY BY JURISDICTION. PLEASE CHECK ALL RELEVANT LAWS IN YOUR JURISDICTION BEFORE USING THIS PRODUCT IN ORDER TO ENSURE THAT YOUR USE CONFORMS TO THE APPLICABLE LAW. EZVIZ SHALL NOT BE LIABLE IN THE EVENT THAT THIS PRODUCT IS USED WITH ILLEGITIMATE PURPOSES.

IN THE EVENT OF ANY CONFLICTS BETWEEN THE ABOVE AND THE APPLICABLE LAW, THE LATTER PREVAILS.

# **Komplektācija**

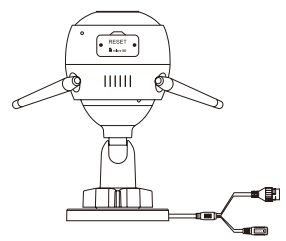

Wi-Fi Videokamera

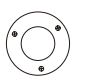

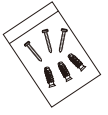

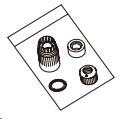

Skrūvēšanas veidne Skrūvēšanas piederumi Ūdensaizsardzības

aksesuāri

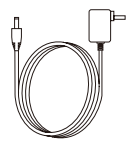

Barošanas adapteris **Instrukcija** 

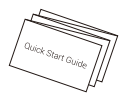

# **Galvenās īpašības**

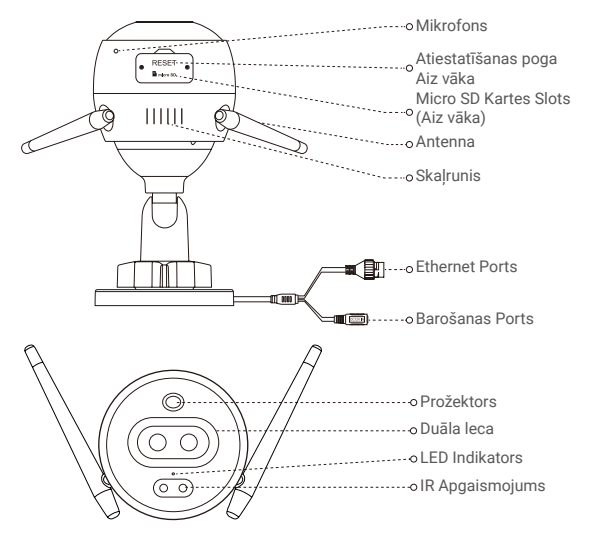

#### Nosaukums Apraksts

- 
- LED Indikators Deg sarkans: Kamera ieslēdzas.
	- Lēni mirgo sarkans: Wi-Fi savienojums neizdevās.
	- Ātri mirgojošs sarkans: Kļūda (piem. Micro SD kartes kļūda).
	- Deg zils: Video skatās EZVIZ lietotnē
	- Lēni mirgojošs zils: Kamera strādā korekti.
	- Ātri mirgojošs zils: Kamera gatava Wi-Fi savienojumam.

# **Lējupielādējiet EZVIZ lietotni**

- 1. Pieslēdziet tālruni pie Wi-Fi 2.4GHz tīkla.
- 2. Meklējiet "EZVIZ" App Store vai Google Play<sup>(™)</sup>.
- 3. Lējupielādējiet un uzstādiet EZVIZ app.
- 4. Palaidiet EZVIZ lietotni, un piereģistrējiet EZVIZ lietotājkontu.

## **Uzstādīšana**

#### **Sekojiet šiem soļiem, lai uzstādītu kameru:**

- 1. Ieslēdziet kameru.
- 2. Ielogojieties EZVIZ lietotnē ar savu lietotākontu.
- 3. Pieslēdziet kameru pie interneta.
- 4. Pieslēdziet kameru pie EZVIZ lietotājkonta.

### **Kā uzstādīt kameru?**

#### **1 Ieslēgšana**

#### *Soļi:*

- 1. Pieslēdziet barošanas adaptera kabeli pie kameras barošanas porta.
- 2. Pieslēdziet barošanas adapteri pie elektrīskās kontaktligzdas.

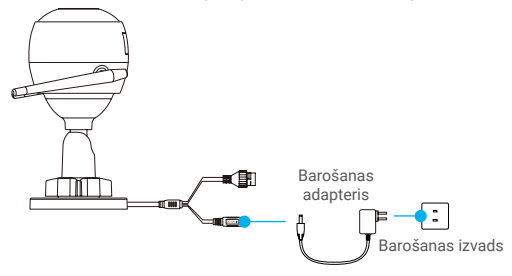

Ja LED ātri mirgo zilā krāsā, tas nozīmē, ka kamera ir ieslēgta un gatava Wi-Fi konfigurācijai.

#### **2 Pieslēgšana pie Interneta**

- •Bezvadu savienojums: Pieslēdziet kameru pie Wi-Fi. Sk. **Opciju 1.**
	- •Vadu savienojums: Pieslēdziet kameru pie rūtera. Sk. **Opciju 2.**

#### **Opcija 1:** Izmantojiet EZVIZ lietotni, lai nokonfigurētu Wi-Fi.

#### *Soļi:*

- 1. Ielogojieties EZVIZ lietotnē.
- 2. Galvenā izvēlnē, nospiediet "+" augšejā labajā stūrī, lai noskenētu QR kodu.

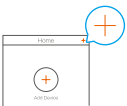

3. Noskenējiet QR kodu uz Lietotāja Instrukcijas vāka vai uz kameras korpusa.

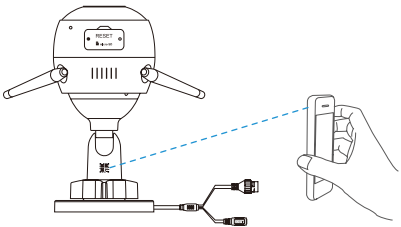

- 4. Sekojiet EZVIZ lietotnes vednim, lai nokonfigurētu Wi-Fi.
	- Izvēlieties Wi-Fi, pie kura pieslēgt videokameru
	- Turiet Atiestatīšanas pogu 5 sekundes, lai restartētu, un uzstādīt visus parametrus pēc noklusējuma.

Turiet atiestatīšanas pogu jebkurā no sekojošiem gadījumiem.

- Kamerai neizdodas pieslēgties pie Wi-Fi tīkla.
- Jūs vēlaties pieslēgties pie cita Wi-Fi tīkla.

#### **Opcija 2:** Pieslēdziet Wi-Fi kameru pie rūtera.

*Soļi*

1. Pieslēdziet kameru pie rūtera LAN porta ar Ethernet kabeli.

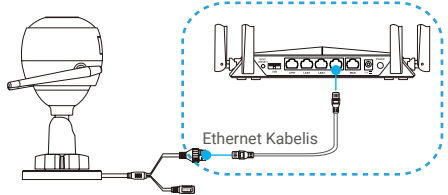

- 2. Ielogojieties savā lietotājkontā, izmantojot EZVIZ lietotni.
- 3. Galvenajā ekrānā nospiediet uz "+" augšejā labajā stūrī, lai noskenētu QR kodu.

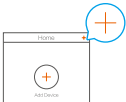

4. Noskenējiet QR kodu uz Lietotāja Instrukcijas vāka vai uz kameras korpusa.

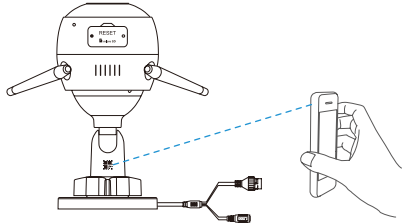

5. Sekojiet instrukcijām, lai pieslēgtu kameru pie EZVIZ lietotnes.

# **Uzstādīšana**

#### **1 Uzstādiet Micro SD karti (Pēc izvēles)**

- 1. Noņemiet kameras vāku.
- 2. Ievietojiet Micro SD karti (neietilpst komplektā) kā parādīts attēlā.
- 3. Uzlieciet vāku atpakaļ.

Pēc micro SD kartes ievietošanas, tā ir jāinicializē EZVIZ lietotnē.

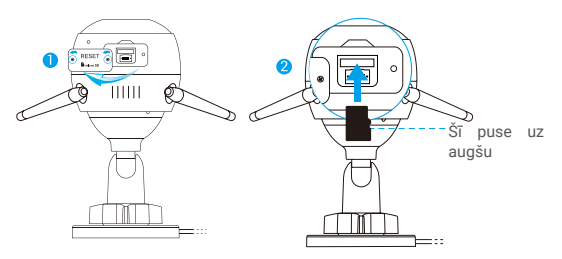

- 4. EZVIZ lietotnē nospiediet uz Uzglabāšanas Statusu Iekārtas iestatījumu interfeisā, lai pārbaudītu SD kartes statusu.
- 5. Ja statuss uzrādās Neinicializēts, nospiediet, lai inicializētu.

Statuss izmainīsies uz Normālu, lai uzglabātu videoierakstus.

#### **2 Kameras uzstādīšana**

Kameru var uzstādīt uz sienas vai griestiem

- Rekomendēts augstums ir 3m.
	- Pārliecinieties, ka griesti vai siena ir pietiekami droša, lai izturētu vismaz 3x lielāku svaru par kameru.
	- Izvairieties no kameru uzstādīšanas tiešo saules staru iedarbībā.
- Novietojiet uzstādīšanas paraugu uz virsmas, kur izlēmāt piestiprināt kameru.
- Tikai priekš cementa sienām/griestiem. Izskruvējiet trīs caurums pēc parauga un ievietojiet dībeļus.
- Izmantojiet trīs metāliskās skrūves, lai nofiksētu kameru saskaņā ar paraugu.

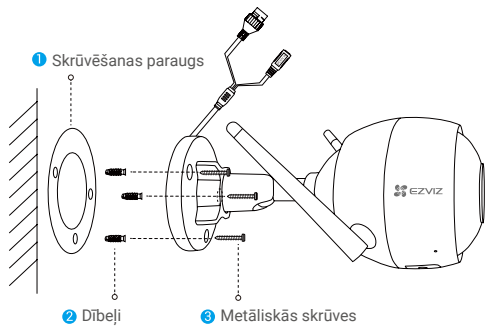

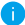

Noņemiet paraugu pēc bāzes uzstādīšanas, ja nepieciešams.

### **3 Noregulējiet novērošanas leņķi**

- Atbrīvojiet skrūves.
- Noregulējiet leņķi.
- Saskrūvējiet skrūves.

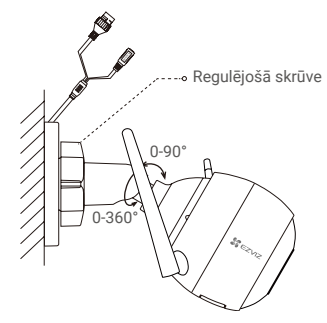

Pārliecienieties, ka SD kartes slots ir apakšā.

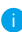

Vairāk informācijas meklē ezvizlife.lv mājaslapā.